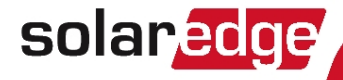

# **SolarEdge GSM** Installation Guide

Version 1.1

### solar*edge*

### About This Guide

SolarEdge offers the GSM communication option for connection of the SolarEdge inverter to the SolarEdgemonitoring server.

This guide assumesthat the SolarEdge power harvesting system is already installed and commissioned. For additional information about how to install and commission the SolarEdge power harvesting system, refer to the relevant installation guide.

This guide includesthe following chapters:

- <sup>l</sup> Chapter 1: *[InstallationGuidelines](#page-2-0)* on the next page, provides guidelinesfor installing the GSM modem with or without data plan according to your system configuration.
- <sup>l</sup> Chapter 2: *[SystemCompatibility](#page-6-0) Check andUpgrade* on page 6, describes the hardware and firmware requirementsfor using the GSM modem.
- <sup>l</sup> Chapter 3: *GSM [ModemandAntenna](#page-9-0) Installation* on page 9, describes how to mount and verify the connection ofthe GSM modem and antenna.
- <sup>l</sup> Chapter 4: *[ConfiguringGSM Communication](#page-17-0)* on page 17, describes how to set up the GSM communication option in the inverter, and check the communication.
- <sup>l</sup> Appendix A: *Technical [Specifications](#page-26-0)* on page 26, providesthe electrical and mechanical specifications of the SolarEdge GSM modem.

For further information, datasheets and themost up-to-date certifications for various products in different countries, please visit the SolarEdge website: [www.solaredge.com.](http://www.solaredge.com/)

<span id="page-2-0"></span>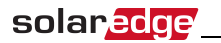

### Chapter 1: Installation Guidelines

Inverters may be supplied with or without a GSM modem, and with or without a SIM card. Check your inverter configuration and follow the guidelines in the table below:

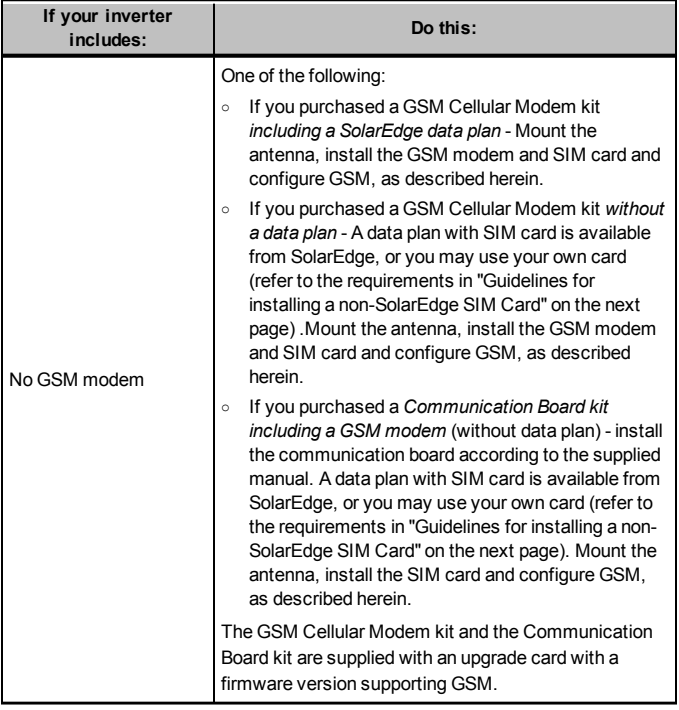

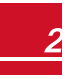

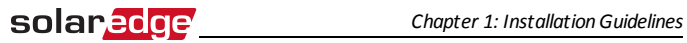

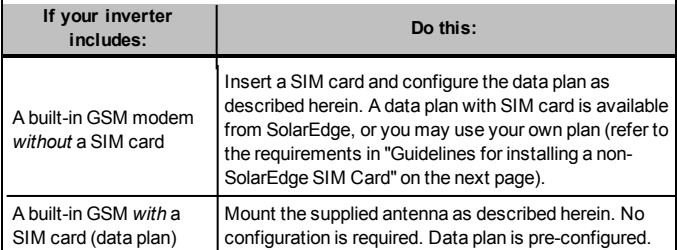

### <span id="page-4-0"></span>solar.edge

#### **Guidelines for installing a non-SolarEdge SIM Card**

Activating and using the GSM connection requires a SIM card (purchased separately from a SIM provider), which is inserted into a designated slot on the GSM modem. A SIM card is required in each GSM modem.

If using a non- SolarEdge SIM card:

- <sup>l</sup> Calculate the data required (refer to *[Technical Specifications](#page-26-0)* on page 26). For example, if the installation comprises one inverter, 16 power optimizers, and one production meter - the data plan required for Low BW configuration is:  $2.6 + 16*0.05 + 0.1 = 3.5$  MB per month
- Select a SIM card with the following specifications:
	- o μSIM
	- o Supports SMS
	- o Works with the 3G GSM network
- Obtain the following details from your operator:
	- o SIM phone number
	- o PIN (Personal Identification Number)
	- o APN (Access Point Name)
	- o User name

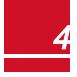

When using multiple SolarEdge inverters in the same site , depending on the system operation mode (high or low bandwidth), a GSM modem must be installed as follows:

Low bandwidth - in each inverter

solaredge

• High bandwidth (up to 32 devices) - in one device (master inverter)

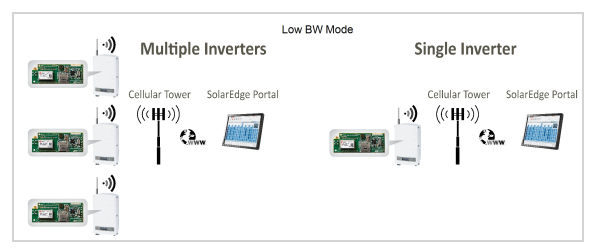

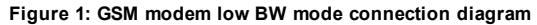

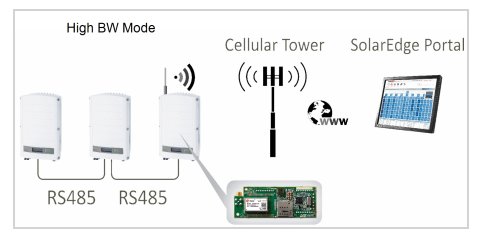

**Figure 2: GSM modem high BW mode connection diagram**

*GSM Installation Guide MAN-01-00248-1.1* 

# <span id="page-6-0"></span>Chapter 2: System Compatibility Check and Upgrade

### Hardware Requirements

To use the GSM communication option, the communication board must include a designated modem connector, as shown in the following figure. If required, replace the communication board using the kit available from SolarEdge.

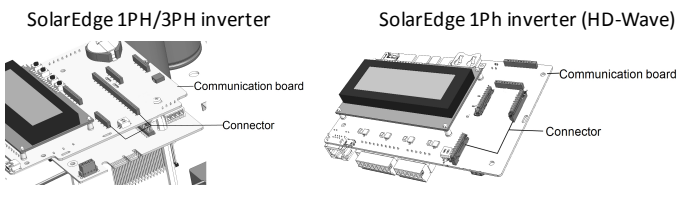

**Figure 3: Communication board with GSM connector**

### Software Requirements

To use the GSM communication option, the communication board firmware (CPU) version must be 3.16xx or higher. To use the SolarEdge data plan, the version must be 3.18xx or higher.

The GSM Cellular kit package is supplied with an upgrade card with a firmware version supporting GSM.

#### To check the inverter CPU version:

1. Verify that the inverter has been activated using the activation card supplied with the inverter.

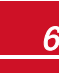

*Chapter 2: SystemCompatibility Check andUpgrade*

2. Short-press the LCD light button(in HD-Wave press the up/down buttons) until the following screen is displayed.

> I D : # # # # # # # # # # D S P 1 / 2 : x . x x x x / x . x x x x  $C$  P U : 0 0 0 3 . 1 6 0 0 C o u n t r y : X X X X X

3. Check the CPU version number. If lower than 3.16xx, upgrade the inverter software as described below; otherwise close the inverter cover and proceedwith configuration.

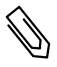

#### **NOTE**

Only inverters with version 3.xxxx can be upgraded.

#### To upgrade the inverter software:

- 1. Disconnect the AC power to the inverter and wait 5 minutes.
- 2. Open the inverter cover as described in its manual.
- 3. Insert the firmware upgrade card supplied with the kit into the card sloton the communication board.

SolarEdge 1Ph/3Ph inverters SolarEdge 1Ph inverter (HD-Wave)

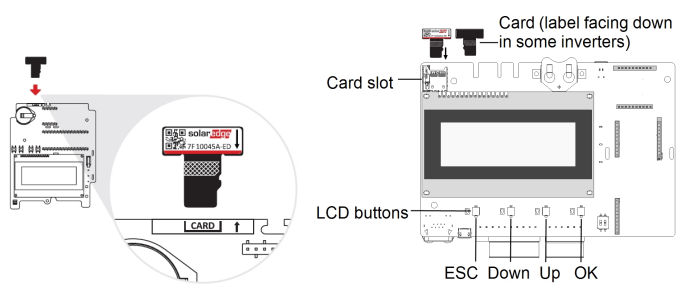

**Figure 4: Communication board and activation card**

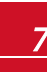

4. Turn the AC ON.

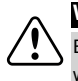

#### **WARNING!**

ELECTRICAL SHOCK HAZARD. Do not touch uninsulated wires when the inverter cover is removed.

- 5. If upgrade is required, it starts automatically. Wait for the message "Done" to be displayed on the LCD.
- 6. Verify the correct version as described above.
- 7. Remove the card from the inverter.

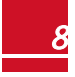

<span id="page-9-0"></span>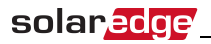

### Chapter 3: GSM Modem and

### Antenna Installation

This chapter describes how to install a GSM modem and antenna in a SolarEdge device.

### Package Contents

• GSM modem (optionally including a SolarEdge SIM card)

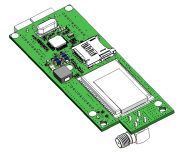

Plastic holder (for 1Ph/3Ph inverters)

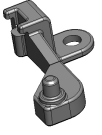

Antenna and mounting clip with antenna cable

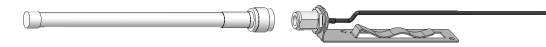

Cable holder

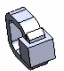

<sup>l</sup> Firmware upgrade card

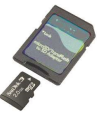

Tie-wrap (for HD-Waave inverter)

### Installing the Antenna and Cable

solar*e*dge

- 1. Connect the antenna to themounting clip, and tighten by screwing the antenna to the clip.
- 2. Attach themounting clip with the antenna vertically to the top ofthe inverter. You may attach the clip to the heat sink fins or the inverter side.

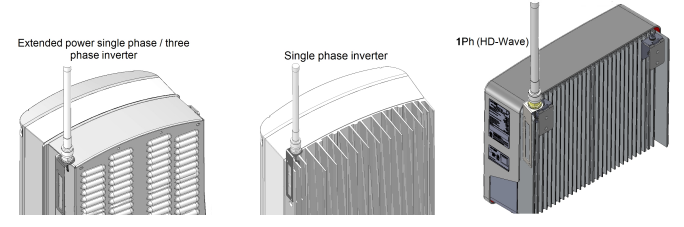

#### **Figure 5: Antenna mounted on the inverter**

If not mounting the antenna on the inverter, install the clip on the wall using two screws(not supplied). The antenna must be vertical and have a radial clearance of at least 2.7"/7 cm from metal surfaces.

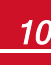

3. Route the antenna cable along the inner fins or the inverter side, in the bracket. Make sure the cable is not hanging loose outside the inverter enclosure.

solar.edge

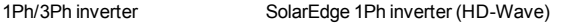

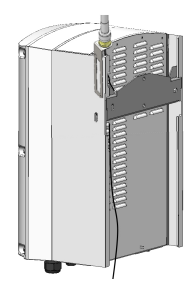

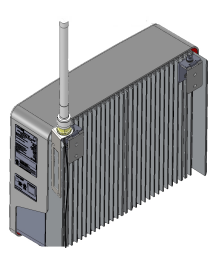

**Figure 6: Routing the antenna cable** 

4. Open the gland numbered 1 at the bottom of the inverter.

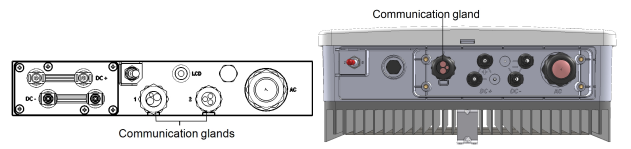

#### **Figure 7: Inverter communication glands**

- 5. Remove the rubber seal from the gland and insert the cable through the gland body and the opened connection of the inverter.
- 6. Push the cable into the cut opening of the rubber seal.

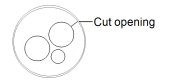

**Figure 8: Rubber seal** 

**GSM** Installation Guide MAN-01-00248-1.1

- 7. Insert the rubber seal with the cable into the gland body and reconnect the gland to the inverter. Tighten the sealing gland.
- 8. Pull the excess cable into the inverter so that the cable can be attached to the inverter communication board (see *[Figure 13](#page-14-0)*). The cable connects to the GSM modem as described in the next section.

### Installing the Modem in the Inverter

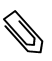

#### **NOTE**

If the GSM modem is pre-installed in the inverter (with a SIM card), this step is not required.

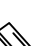

#### **NOTE**

If you intend to use the RS485 communication, and termination is required, adjust the termination DIP switches on the inverter communication board before installing the modem, as the DIP switches are inaccessible when the modem is installed.

#### **NOTE**

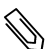

Make sure that the inverter version is 3.1600/3.18xx for SolarEdge data plan or higher before installing the modem, otherwise the cellular communication may be inoperative and the inverter will not start up.If applicable, upgrade the inverter firmware using the supplied upgrade card.

1. If there is no SIM card installed in the modem, insert one into the slot on the GSM modem.

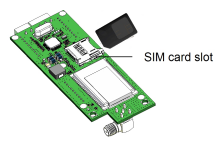

#### **Figure 9: Inserting the card into the GSM modem**

2. Remove the inverter cover as described in its manual.

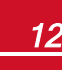

#### Þ To Install the modem in the SolarEdge 1Ph/3Ph inverters:

1. Loosen the upper-right screw attaching the communication board to the standoff.

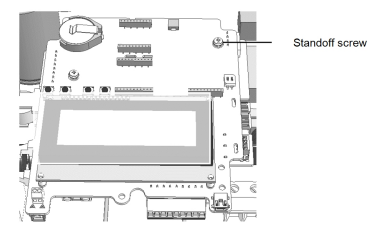

#### **Figure 10: The communication board**

2. Attach the supplied holder to the communication board and use the removed screw to fasten the holder to the board.

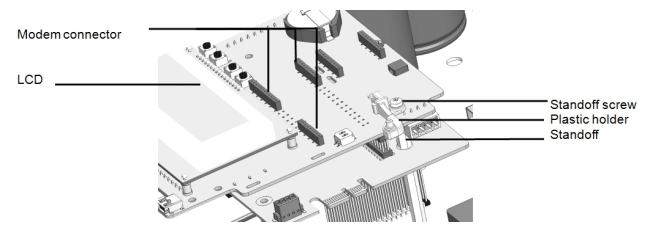

**Figure 11: The holder installed on the communication board**

- 3. Locate the modem in its place on the communication board, as shown in *[Figure 12](#page-14-1)*. Follow these guidelines:
	- Use the supplied holder to position the modem with the correct orientation and stabilize it
	- Plug in the modem making sure that all pins are correctly positioned in the modem connector, and no pins are left out of the connector.
	- Make sure that the modem is firmly in place.

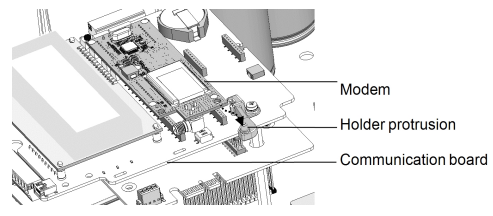

<span id="page-14-1"></span>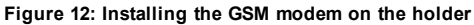

- 4. Connect the antenna cable to the cellular modem and tighten manually (see *[Figure 13](#page-14-0)*).
- 5. Install the cable holder at the side of the communication board.

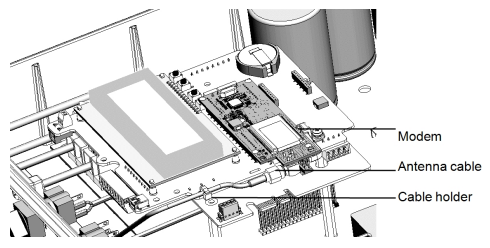

**Figure 13: Installed modem and antenna cable** 

<span id="page-14-0"></span>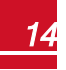

### solaredge

6. Turn the AC ON.

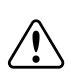

**WARNING!**

ELECTRICAL SHOCK HAZARD. Do not touch uninsulated wires when the inverter cover is removed.

7. Check that all the GSM modem LEDs are lit. If not, refer to *[Troubleshooting](#page-21-0)* [on page 21.](#page-21-0)

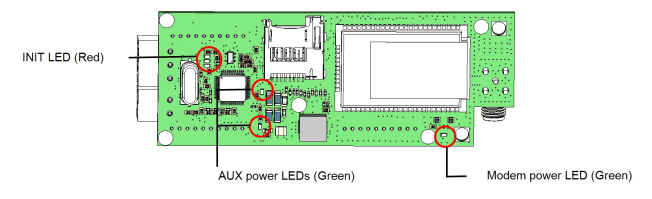

**Figure 14: GSM modem LEDs**

#### To Install the modem in the SolarEdge 1Ph inverter (HD-Wave):

- 1. Locate the modem in its place on the communication board. Make sure that the modem is firmly in place (see *[Figure 15](#page-16-0)*).
- 2. Connect the antenna cable to the modem and tighten manually.
- 3. Use the tie-wrap to fasten the modem to the communication board.

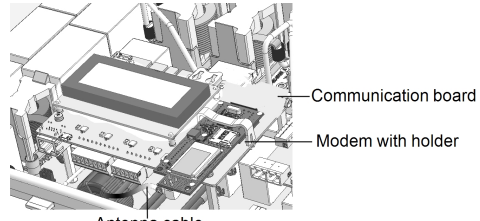

Antenna cable

**Figure 15: Installed modem** 

- <span id="page-16-0"></span>4. Verify that the ON/OFF switch and Safety Switch (if installed) are OFF.
- 5. Turn the AC ON.

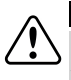

#### **WARNING!**

ELECTRICAL SHOCK HAZARD. Do not touch uninsulated wires when the inverter cover is removed.

Check that all the GSM modem LEDs are lit (see *[Figure 14](#page-9-0)*). If not, refer to .6 *[Troubleshooting](#page-21-0)* on page 21.

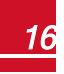

<span id="page-17-0"></span>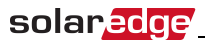

### Chapter 4: Configuring

### GSM Communication

This chapter describes how to activate the GSM modem (if using a nonsolarEdge SIM card), configure the inverter to use GSM communication, verify the connection and troubleshoot problems.

### <span id="page-17-1"></span>Configuring the Inverter

- 1. Verify that the inverter ON/OFF switch is OFF.
- 2. Enter the inverter Setup mode:
	- **.** SolarEdge 1Ph/3Ph inverters Press the **Enter** button for 5-10 seconds and release. Enter the password **12312312**.
	- **.** SolarEdge HD-Wave inverter Press the OK button for 5-10 seconds and release. Enter the password **12312312** (Up=1, Down=2, OK=3: **Up**è **Down**è **OK** è **Up**è **Down**è **OK** è**Up** è **Down**).
- 1. Scroll down to the **Communication** sub-menu and press Enter to select it. The Communication menu is displayed (Some of the menu items may vary depending on configuration).

```
Server<LAN>
L A N C o n f
RS485 - 1 C on f < SZig Bee Conf < S >
Wi - Fi Conf \langle N / A \rangleG P I O C o n f < M T R >
R S 2 3 2 C o n f
Cellular Conf
E x i t
```
*GSM Installation Guide MAN-01-00248-1.1* 

2. Select **Server** è**Cellular**.

```
L A N
R S 4 8 5
Zigbee
W i - F i
C e l l u l a r
R S 2 3 2
N o n e
```
- 3. If you are using a non- SolarEdge SIM card:
	- a. Select **Communication**  $\rightarrow$  **Cellular Conf**. The following is displayed:

```
Set APN
Set User Name
S e t Password
Data Plan < select>
Set Pin
```
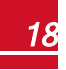

b. Select **Data Plan** to set the communication mode. The following options are displayed:

```
L o w B W
H i g h B W
```
solar*edge* 

**Low Bandwidth** - This mode utilizes a data plan for low-cost monitoring. In this mode, the data is sampled every 15 minutes and the server connection is established every 4 hours .

In a multiple inverter system, a GSM modem and a SIM card are required in every inverter. Configuring to Low BW is required in every inverter.

**High Bandwidth** - This mode utilizes a data plan for high resolution monitoring. In this mode the modem maintains a continuous connection with the server, and the data is sampled every 5 minutes. After optimizer pairing there is communication with the server for the first hour to simplify commissioning.

In a multiple device system (up to 32), a GSM modem and a SIM card are required in only one device. Configuring to High BW is required only in that device.

c. Select the communication mode.

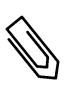

**NOTE**

If you selected **High BW**, you can later change to Low BW. If you selected **Low BW**, to change to High BW, contact SolarEdge Support.

- d. Do one of the following:
	- If you selected High BW, a message is displayed: Significant cost may be incurred. Proceed?. If you select yes, the modem immediately attempts to establish communication with the monitoring server.
	- If you selected Low BW, the following is displayed:

Auto Activation Manual Activation

Select **Auto Activation**; The modem automatically initiates connection to the server.

The messages Activating and then Activation Complete are displayed when selecting and entering required information. If **Unidentified #** error appears, refer to *[Troubleshooting](#page-21-0)* on the facing [page](#page-21-0).

4. Exit the Setup mode by selecting the **Exit** option in each submenu screen, or wait for the inverter to automatically exit Setup mode if no buttons are pressed for more than two minutes.

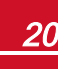

### Verifying the Connection

1. Check the server communication status screen:

```
Server: Cell <S OK>
Status: < 0K>
MNO: <xxxxxxx> Siq:5
< E r r o r m e s s a g e >
```
- **Server**: The method of communication to the SolarEdge monitoring portal. Should display **Cell**.
- **Status:** Displays OK if the inverter established a successful physical connection to the GSM modem.
- **S** OK: The last communication to the SolarEdge monitoring portal was successful. If S\_OK is not displayed, refer to *[Troubleshooting](#page-21-0)* [below.](#page-21-0)
- **MNO**: The mobile network operator name
- **Sig**: The signal strength, received from the GSM modem. A value between 0-5, (0 = no signal, 5 = excellent signal).
- <sup>l</sup> **Error message** per communication connection status failure (Refer to *[Troubleshooting](#page-21-0)* below).
- <span id="page-21-0"></span>2. Close the inverter cover as described in its manual. Verify proper cover fastening to ensure sealing.

### Troubleshooting

### The Inverter is not Starting Up

If the inverter is not starting up, the modem may have been installed in an inverter with an incompatible CPU software version.

Check if the modem is installed, remove it and upgrade the inverter as described in *[System Compatibility Check and Upgrade](#page-6-0)* on page 6.

*GSM Installation Guide MAN-01-00248-1.1* 

### LCD Error Messages

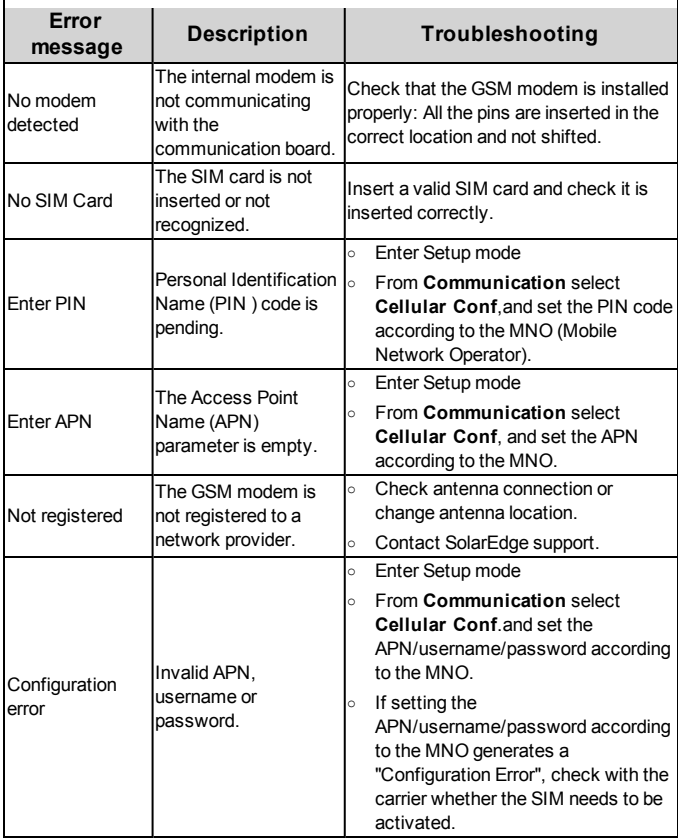

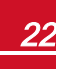

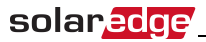

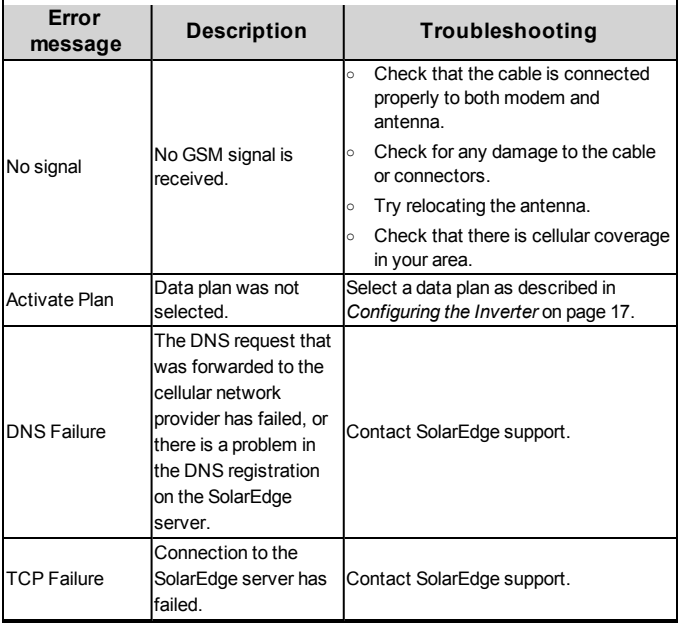

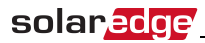

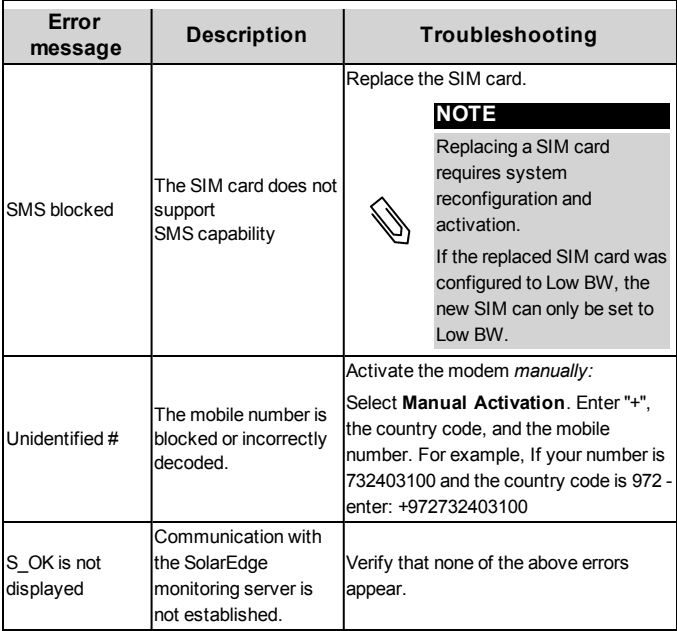

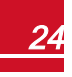

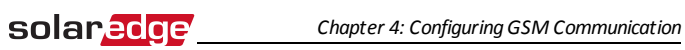

### Modem LED Indications

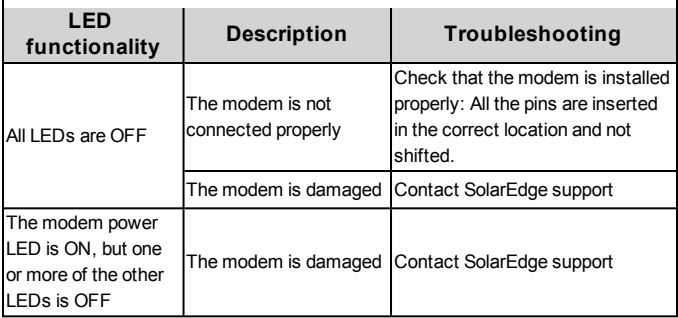

<span id="page-26-0"></span>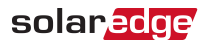

## Appendix A: Technical **Specifications**

GSM modem for US systems:

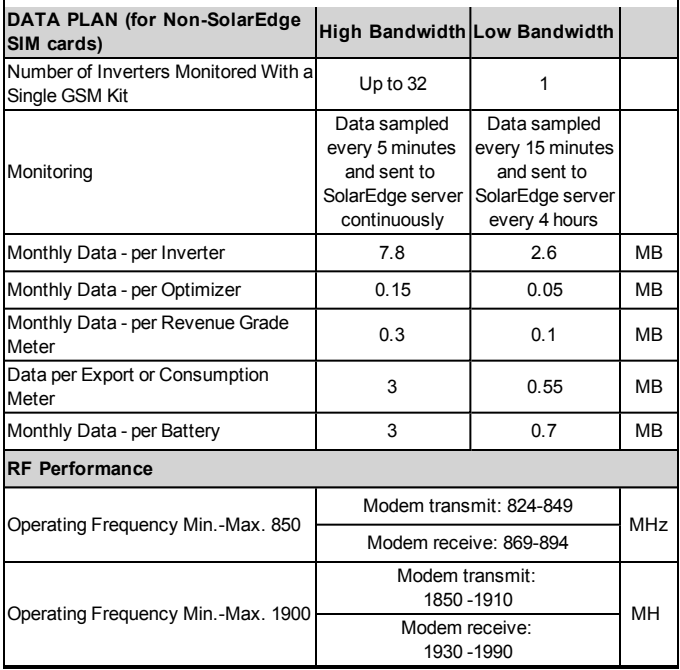

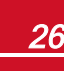

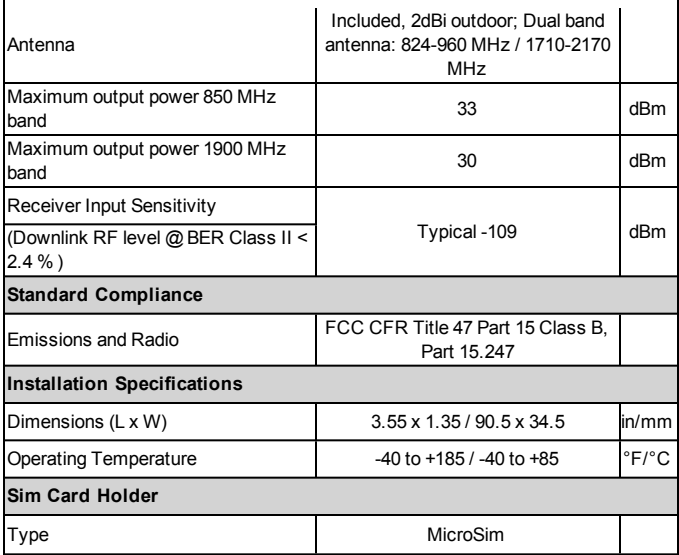

GSM modem for worldwide systems:

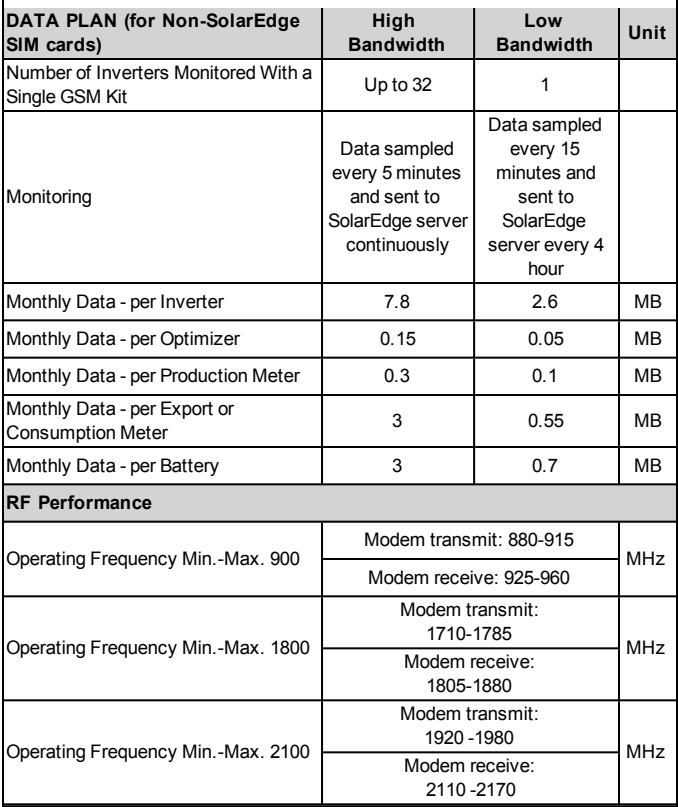

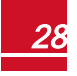

### solar*edge*

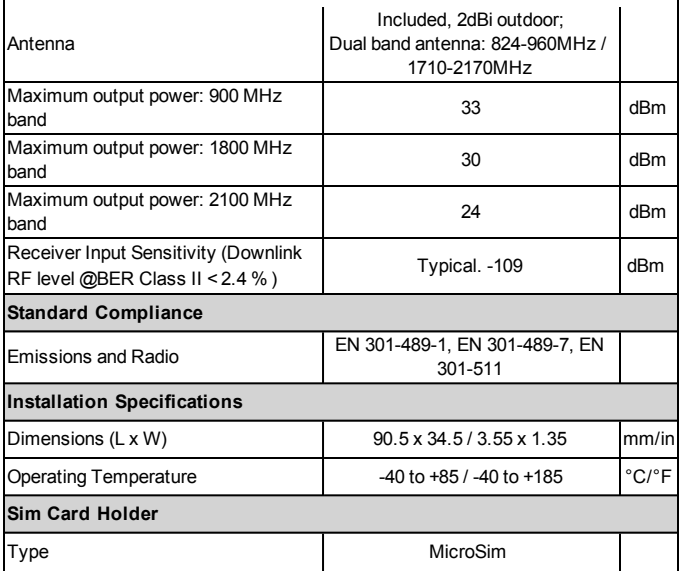

If you have technical queries concerning our products, please contact our support through SolarEdge service portal: http://www.solaredge.com/groups/support/services

Australia (+61) 1800-465-567 Belgium (+32) 0800-78889  $China(+86)$ 186-0166-3934 0800-917410 France  $(+33)$ Germany (+49) 089-45459730 Italy  $(+39)$ 800-784-824 Japan  $(+81)$ 03-6261-1274 United Kingdom (+44) 0800-028-1183 US & Canada (+1) 510-498-3200 Greece (+30) 00800-125574 Israel  $(+972)$ 073-240-3122 Netherlands (+31) 0800-022-1089 New Zealand (+64) 0800 144 875 Worldwide (+972) 073-2403118 Fax (+972) 073-240-3117 Email to: support@solaredge.com

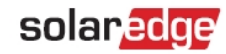

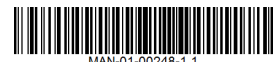

www.solaredge.com